# Summer 2020

# CRSP 401- Introduction to Clinical Research

# Non-Degree Case Western Reserve University

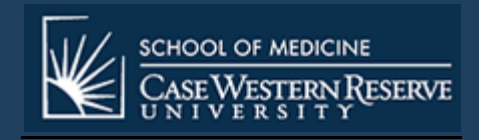

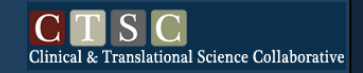

# **CRSP 401 - Introduction to Clinical Research Summer Series for Non-Degree Option**

**Visit<http://casemed.case.edu/CRSP/401.cfm>**

#### **NOW ACCEPTING APPLICATIONS FOR SUMMER 2020**

**CRSP 401 "Introduction to Clinical Research"** summer course will open for online registration in the Student Information System (SIS) on **March 30th.** This course can be taken for credit or as a Non-CRF for no credit. This document outlines the guidelines for the Non-Degree and Clinical Research Fellow applications, enrolling in CRSP 401, and parking.

The Clinical Research Fellow application is only applicable for CRSP 401.

CRSP courses are available to non-degree and degree seeking individuals.

The following steps are necessary to register as a non-degree student:

- a. Please note prior to completing the application:
	- *Most all individuals who are at an affiliated institution have a CWRU ID#. Prior to creating a new account, if you are unsure whether you have an ID# or what your ID # is, please visi[t https://its](https://its-services.case.edu/my-case-identity/activate/)[services.case.edu/my-case-identity/activate/](https://its-services.case.edu/my-case-identity/activate/), and the 'information technology services' screen (Figure 3) will appear. Click on 'Activation Wizard' or you can call the ITS Service Desk at 216-368-HELP (4357).*
	- Please provide a valid e-mail address that you check regularly. After your application is accepted and processed by the School of Graduate Studies, instructions on how to register online will be e-mailed to the address you provide.
	- International students **must** provide a foreign permanent address; the form will not be processed without this information.
	- Important Note: You will be officially registered for the course **only after you complete the online application, are admitted, and complete the online registration through the CWRU Student Information System (SIS)!** This is a multi-step process.
	- b. All regular non-degree applicants (exceptions CWRU employees and Clinical Research Fellow applicants) must submit a final official transcript with the baccalaureate (or higher) degree posted. Send official transcripts to the School of Graduate Studies at:

School of Graduate Studies, Case Western Reserve University Tomlinson Hall, Room 203 10900 Euclid Ave Cleveland, OH 44106-7027

- c. To complete an online application, click on '**[Application for Admission](https://app.applyyourself.com/AYApplicantLogin/ApplicantConnectLogin.asp?id=casegrad)**' at [https://app.applyyourself.com/AYApplicantLogin/fl\\_ApplicantConnectLogin.asp?id=case-gr.](https://app.applyyourself.com/AYApplicantLogin/fl_ApplicantConnectLogin.asp?id=case-gr)
- d. After clicking on '**Application for Admission**', the screen for '**Online Application Login**' (Figure 1) appears. If you do not have an account you will need to create one.
	- To create an account, click on the tab labeled '**Create Account**'. The '**Account Profile'** screen (Figure 2) appears.
	- Remember, most all of the scholars from affiliated institutions already have a CWRU ID#. You will be asked your ID# later.
	- So, prior to creating a new account, verify whether an ID # is already in place, to do so, please visit <https://its-services.case.edu/my-case-identity/activate/>, and the '**information technology services**' screen (Figure 3) will appear.
- Click on '**Activation Wizard**', or you can call the ITS Service Desk at 216-368-HELP (4357).
- Once you have completed the '**Account Profile**' screen, click '**save & continue**' at the bottom of the screen.

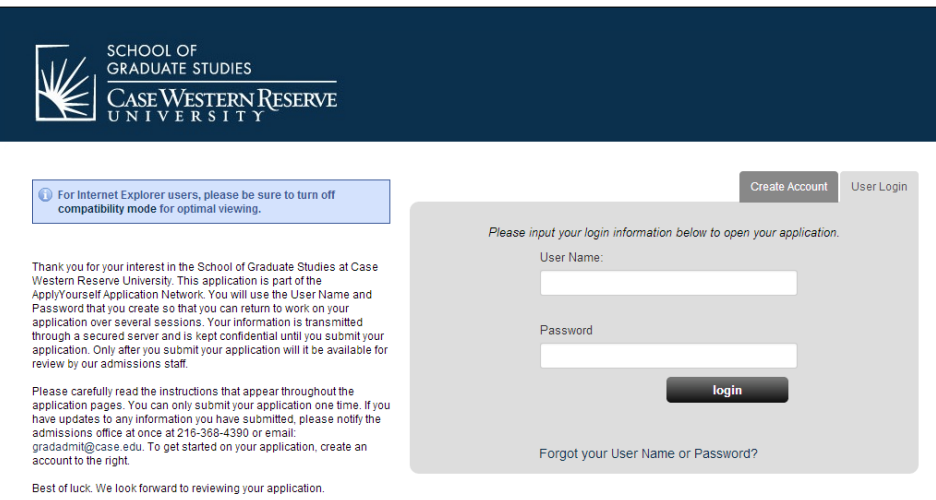

Figure 1

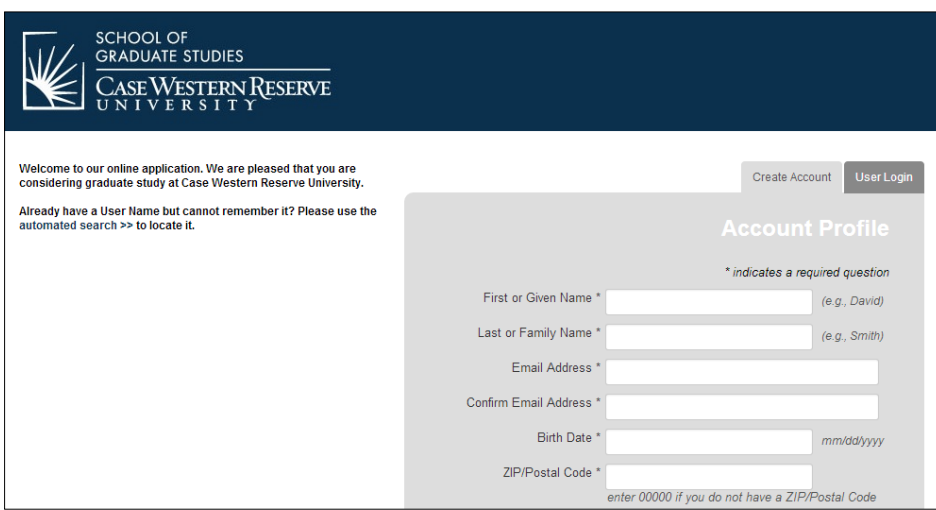

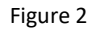

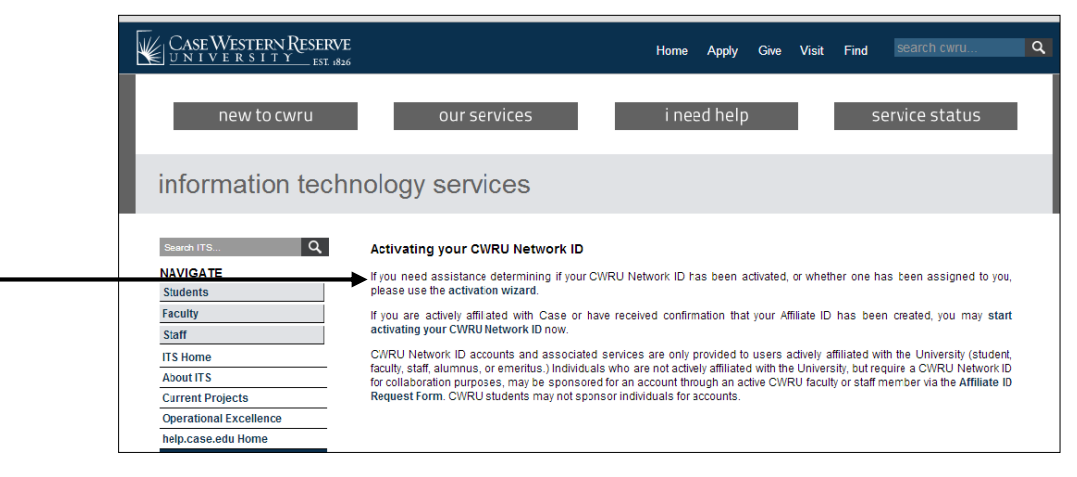

Figure 3

e. Once you have created an account, you will receive a message (Figure 4) stating an e-mail (Figure 5) has been sent confirming your new online application account for Case Western Reserve University, including the user name and password you will need for registration.

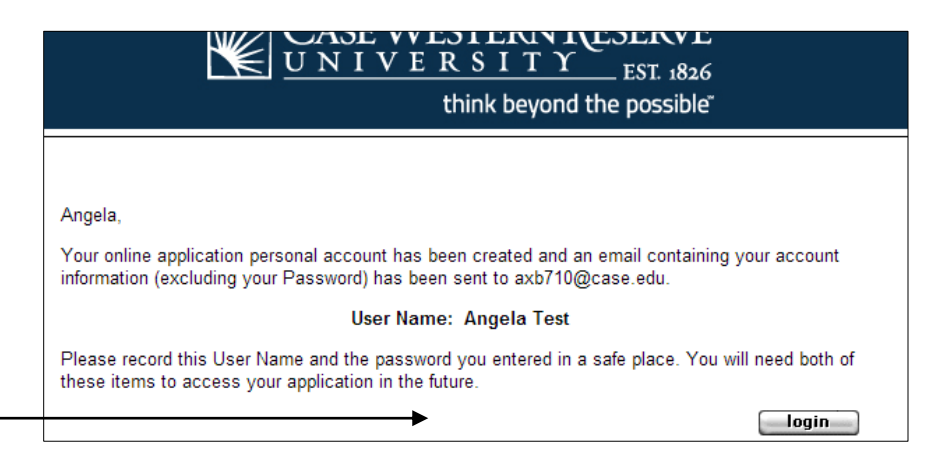

Figure 4

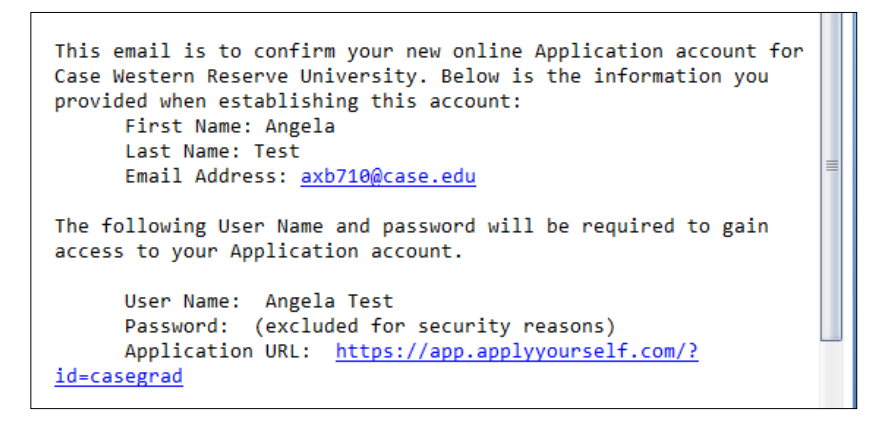

Figure 5

- f. Having received your email, click on the '**login**' button shown in Figure 4. The '**Term of Use**' screen (Figure 6) will appear.
	- Carefully read through the terms and conditions agreement.
	- Check both boxes, '**I agree**' and '**I have read the above notice'**.
	- Click on '**continue and create new account**'.

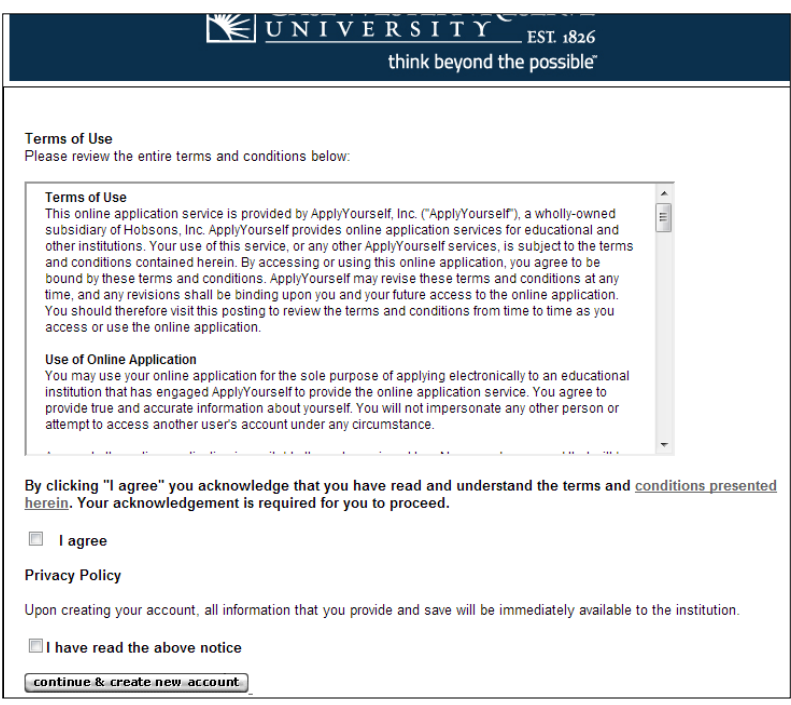

Figure 6

- g. The '**Welcome**' screen (figure 7) will appear.
	- At this point, you may '**START APPLICATION**' or review the '**APPLICATION INSTRUCTIONS**'.
	- To begin the application, click on '**START APPLICATION**'.
	- You may at any time save your progress and return at a later time. Should you save and exit the application, or your screen times out, you will need to log back in.
	- The status of your application will be shown under '**Application for Admission'** (Figure 8). In Figure 8, the submission status is '**Not Submitted'**.
	- To continue working on an application you had saved, click on '**EDIT APPLICATION'**.

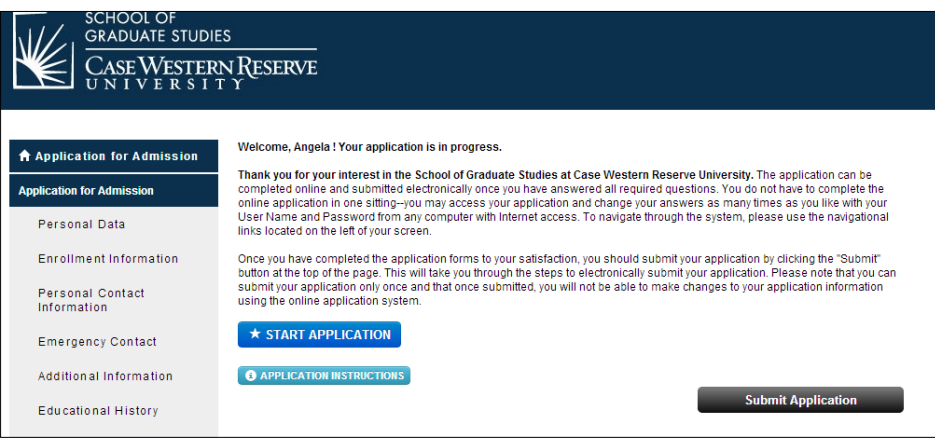

Figure 7

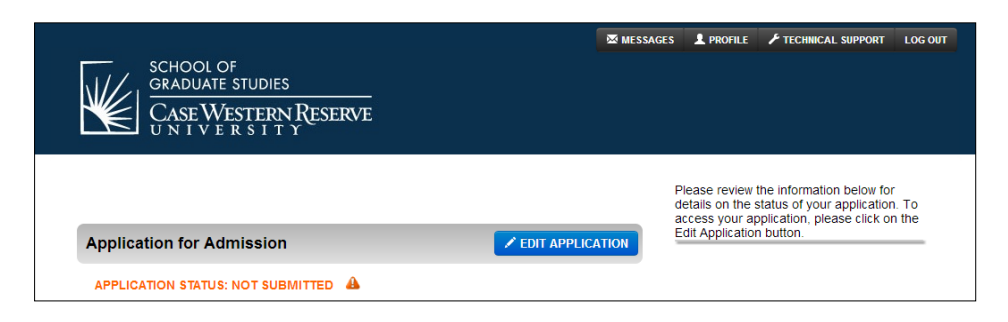

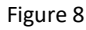

- h. The first page, '**Personal Data**' section (Figure 9), of the application appears.
	- For the '**Applicant type\***, select '**Non-Degree**' and complete the remainder of this screen.
	- Remember, at any time you may leave the application process and return at a later time. Just remember to save your data using the '**Save**' option.
	- Red asterisks fields are required. If any of these fields are left blank, you will either not be able to save and continue, or you will receive a message (Figure 10) at the end of the application process requesting that you complete the required field(s). Please complete as much of the application as possible as it makes the internal application process quicker and easier.
	- Once you have completed this section, click the '**Save & Continue**' box located both on the top and bottom of the page.
	- Note, on the left hand side, under '**Application for Admission**', are the sections of the application. If you need to update a section, choose that section and make any necessary updates and then save those changes.

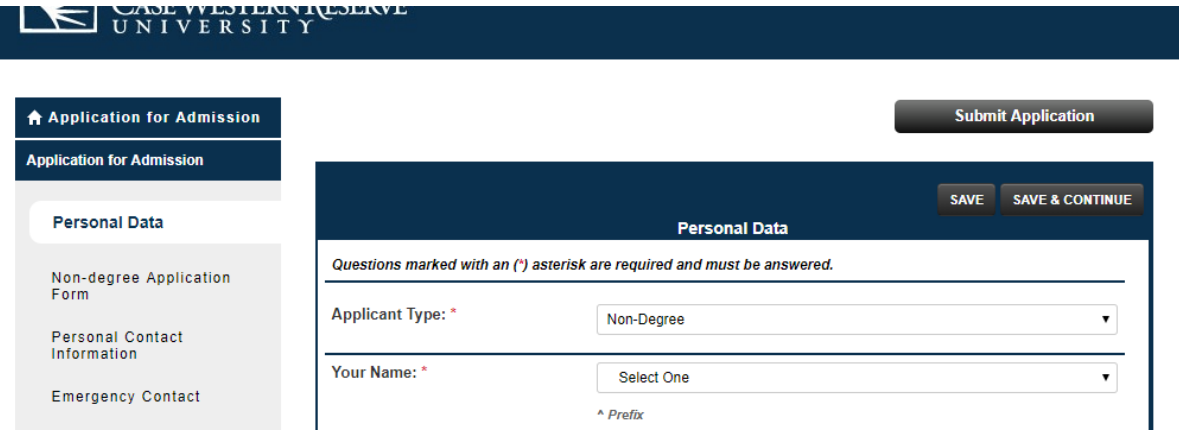

Figure 9

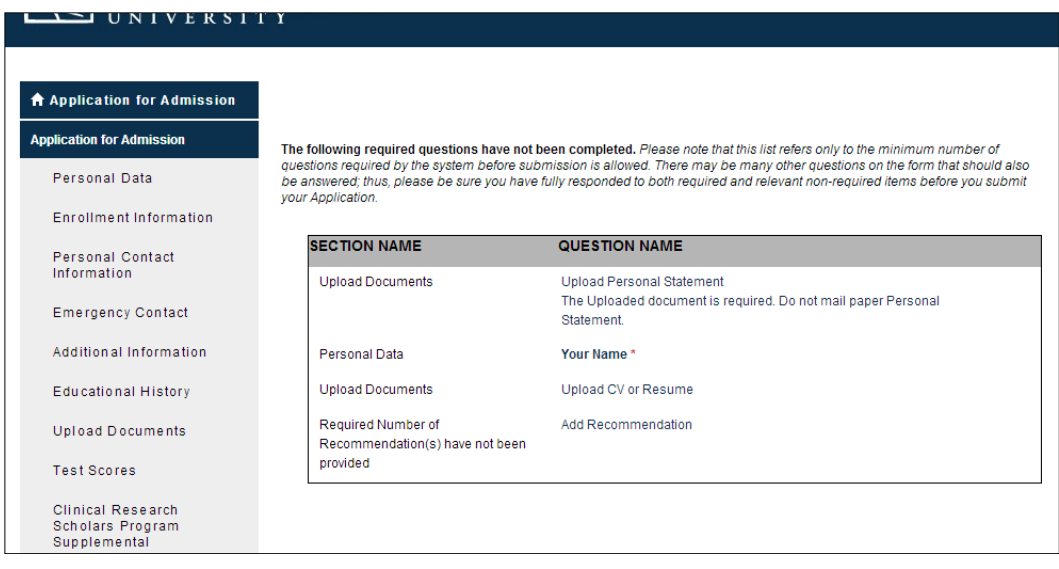

Figure 10

- i. The '**Non-degree Application Form**' screen (Figure 11) will appear. There are two options for the field '**Applicant Type**\*.
	- The '**Non-Degree**' option is for students taking CRSP 401 for credit at full tuition cost (for Summer 2020 the cost is \$5,815.00).
	- The **'Clinical Research Fellow'** (Non-CRF) option is for those students referred from our affiliated hospitals. The Non-CRF option is taken for no grade at 15% of one credit hour (for Summer 2020 the cost is \$ 290.85).
	- For CRSP 401, select '**Summer 2020**' for the '**Term**\*'. If you have a CWRU ID#, you will need to include it here. Remember, most University Hospital, VA, MetroHealth, and Cleveland Clinic employees already have one. Once you have completed this screen, click '**save & continue**'.

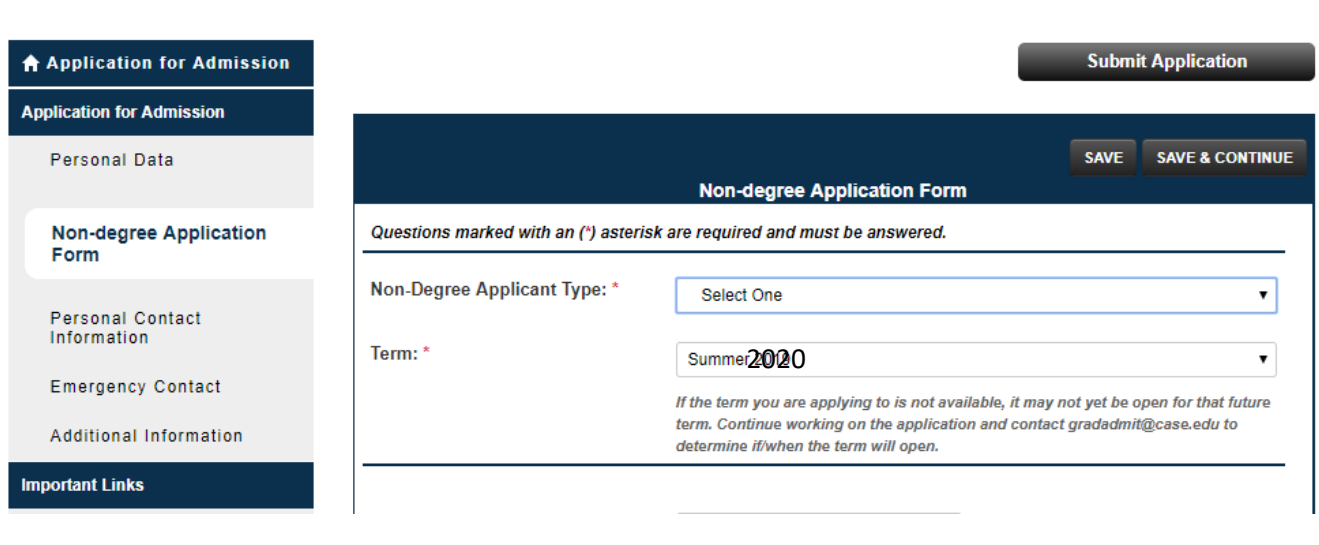

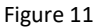

j. The '**Personal Contact Information**' screen (Figure 12) will appear. If you are an international student, under '**Permanent Address**', you **must** provide a foreign permanent address. The form will not be processed without this information. Complete this section and click '**Save & Continue**'.

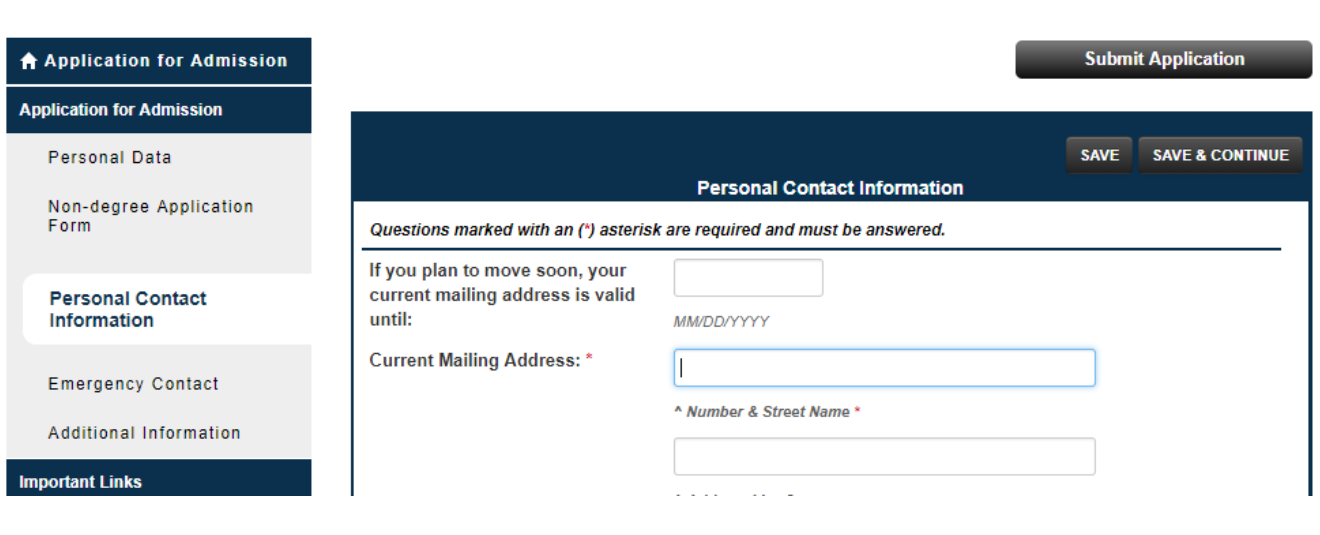

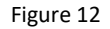

k. The '**Emergency Contact**' screen (Figure 13) will appear. Again, complete this section, then click '**save & continue'.**

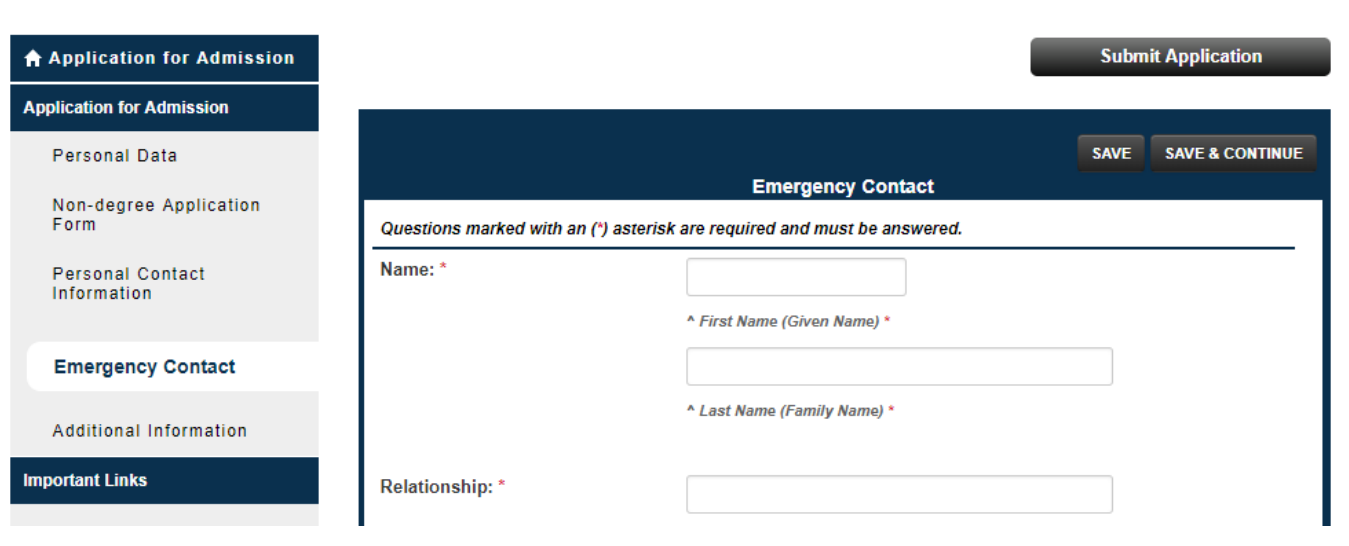

Figure 13

l. The next screen of the application is the '**Additional Information**' screen (Figure 14). Complete and either '**Save**' or '**Save & Continue**'.

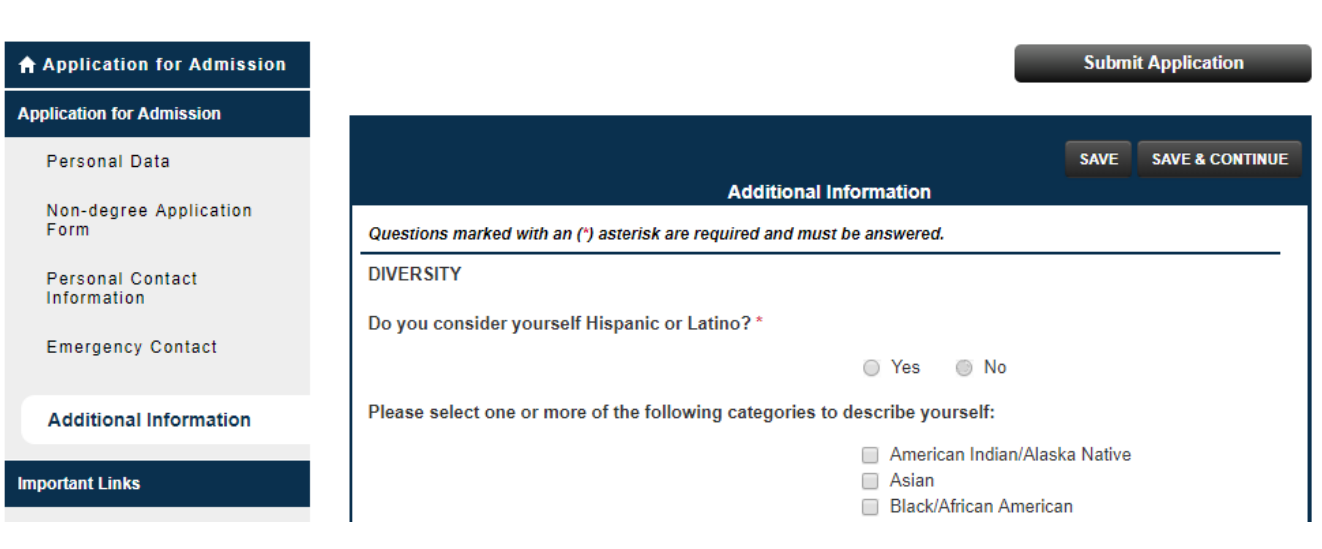

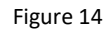

- m. After saving the '**Additional Information**', the '**Educational History**' screen (Figure 15) will appear. Enter the requested information. If you do not know and Institution's code, click on '**Look up**' and the '**LookUp**' screen (Figure 16) will appear. Once completed, click '**Save**' or '**Save & Continue**'.
	- NOTE: This screen will not appear for the "Clinical Research Fellow" application.

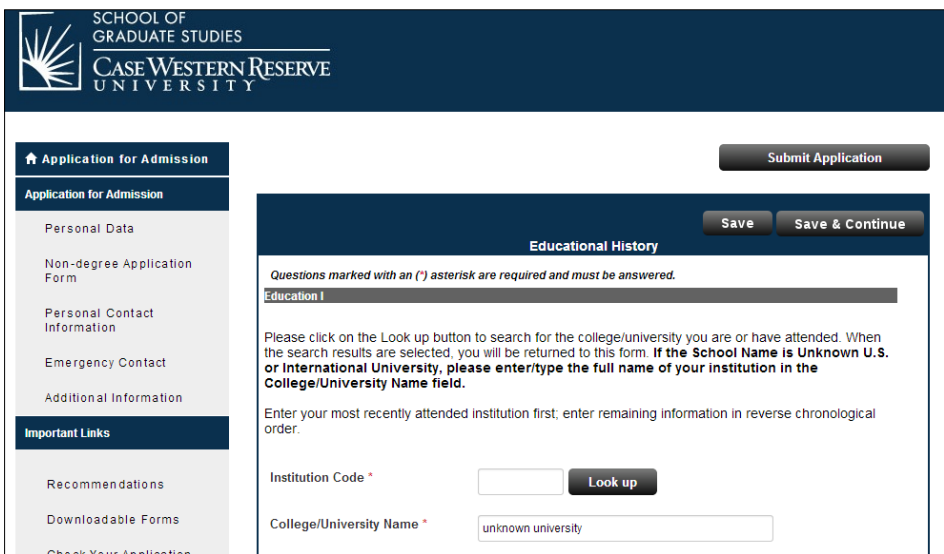

Figure 15

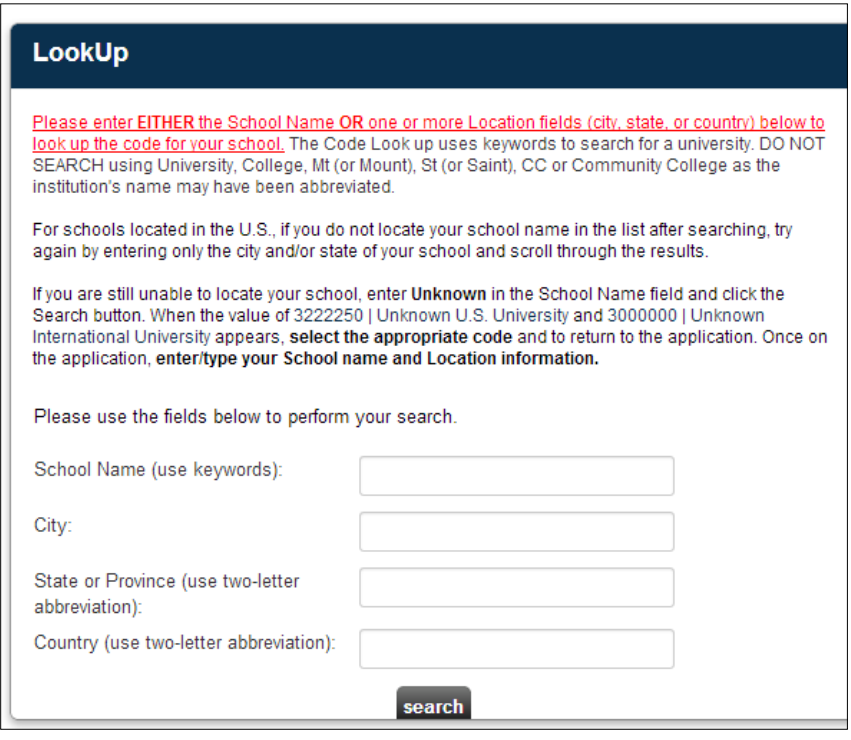

Figure 16

n. For additional information, check out the '**Application instructions**' link listed under '**IMPORTANT LINKS**'. Click on '**Non-Degree Seeking Students**' (Figure 17).

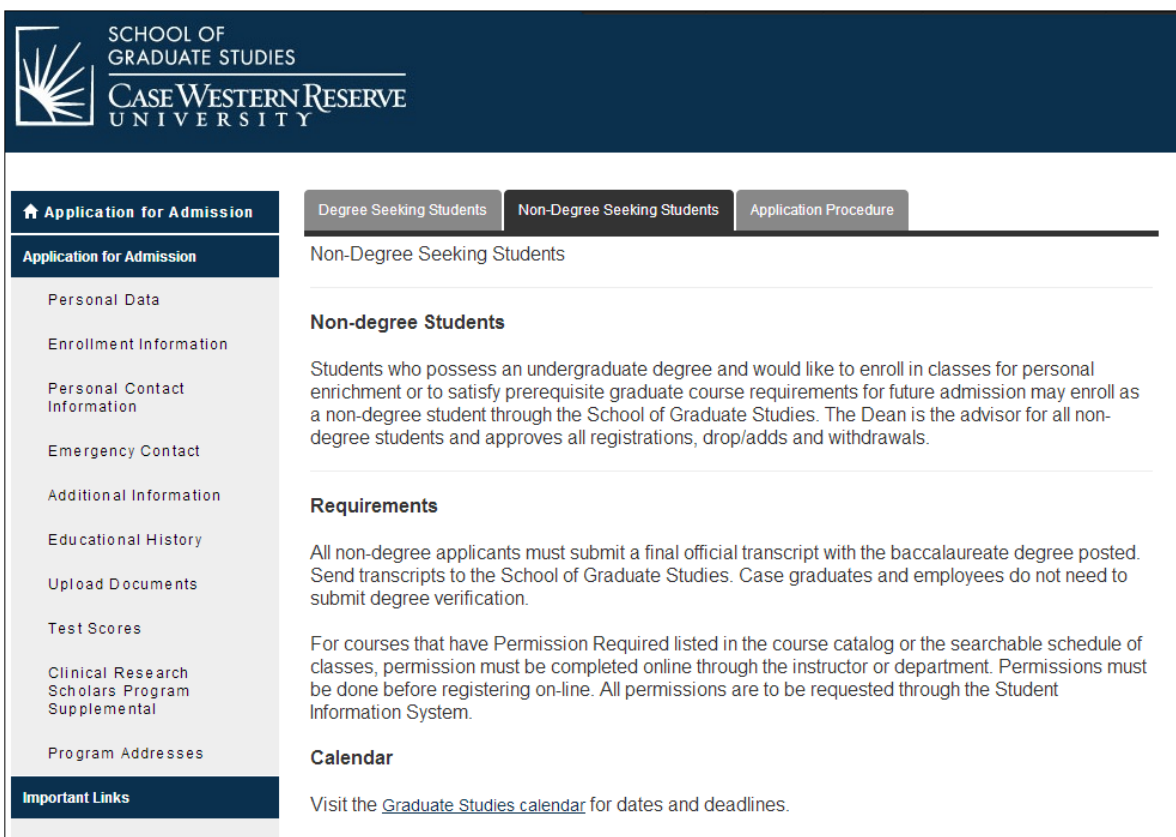

- o. When you are ready to submit your application, click on '**Submit Application**'.
	- The '**Application Status: Ready for Submission**' screen (Figure 18) will appear.
	- Please read the screen carefully. It is highly recommended that you review your application prior to final submission.
	- Once you have reviewed your application, mark the box '**I have read and …**' and click '**continue**' on the bottom of this screen.

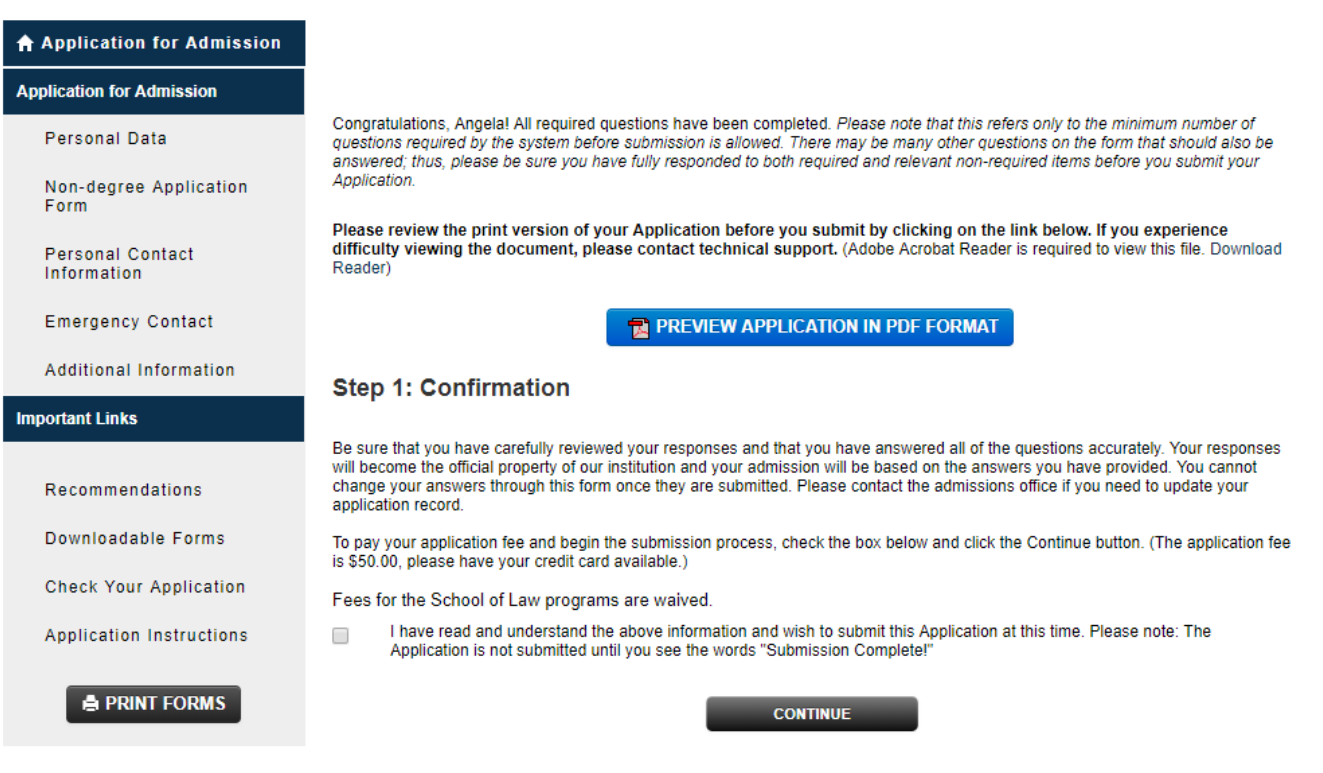

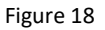

- p. The '**Application Fee Payment**' screen (Figure 19) will appear.
	- Please read carefully and note that the application will not be processed without the \$50 nonrefundable application fee. It is an administrative fee issued by the School of Graduate Studies.
	- Click on '**Credit Card**' in the '**Select Payment Method**' area. Click '**Pay and Continue**'.

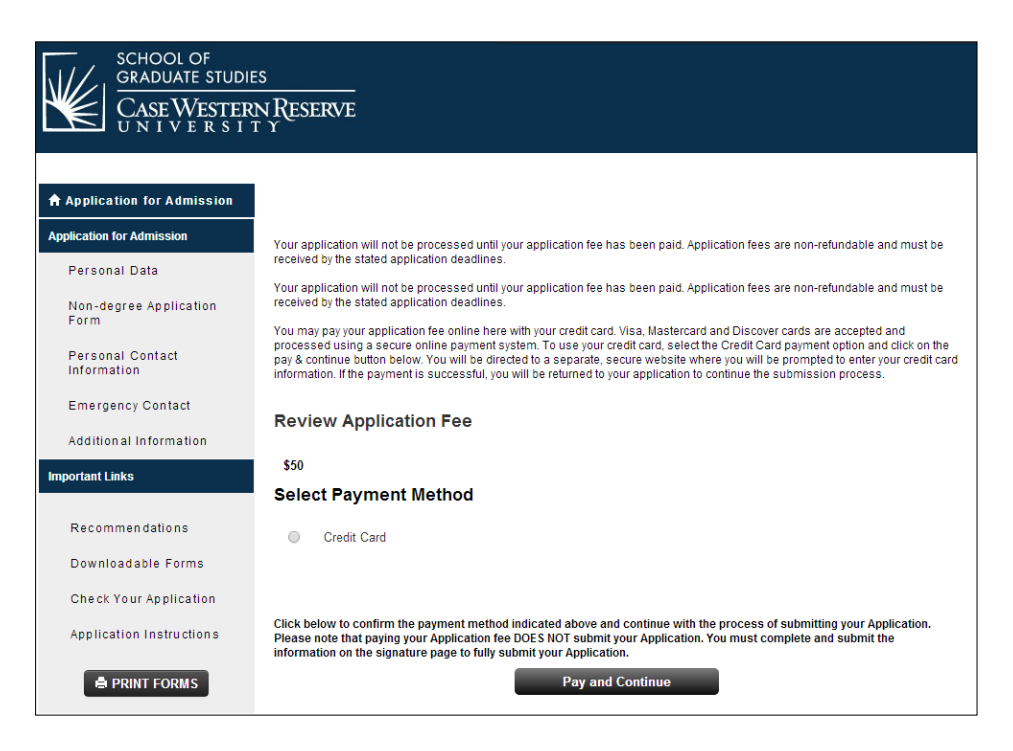

Figure 19

- q. The credit card screen will appear, complete the information and submit.
- r. The School of Graduate Studies will process these applications in batches, not every day. In order to give the School of Graduate Studies time to process your application, we ask that you submit your application as soon as possible.
- s. The SIS system will not recognize you until the application is processed and a SIS record is created.
	- Thus, you will need to wait until the application is processed before trying to enroll in the class.
	- Once the application is processed, the School of Graduate Studies will issue you an acceptance letter/email (Figure 20).
	- Click on the hyperlink, 'Click here to accept or decline our offer of admission' and complete the required steps.
	- This action will create your SIS record and a '**release/hold**' will be placed on your record. This '**release/hold**' is automatically placed on all records.
	- Once your hold is released, you will receive instructions for course registration via email from the School of Graduate Studies (also contained below).

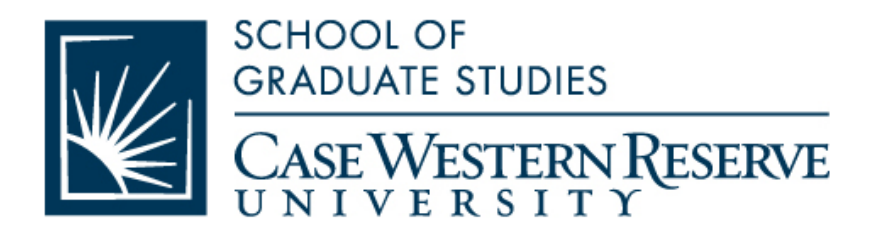

4/29/2014

I am pleased to inform you that you have been admitted to the Non-Degree program offered through the School of Graduate Studies for the term beginning June 2, 2014. Registration for classes begins March 31, 2014. Please be advised that you must register for at least nine credit hours to be considered full-time.

Only graduate-level course work (400 level and above) taken as a non-degree student which is recommended in writing by the department and approved by the School of Graduate Studies, may be applied towards fulfillment of degree requirements. Such a course must have been taken within five years of admission to full standing status and passed with a grade of B or better. Please note that in order to meet the minimum requirements to obtain a graduate degree, you must complete two semesters and six credit hours of course work through the degree program. Please click the link below to accept or decline our offer of admission. Click here to accept or decline our offer of admission.

Sincerely,

Charles E. Royk

Charles E. Rozek, Ph.D. Vice Provost and Dean, School ofGraduate Studies

Please note: To further our continuing effort to reduce our impact on the environment, this letter is being provided to you electronically and should be considered official; a hard copy will not be sent.

Figure 20

t. Once the '**release/hold**' is processed, and an e-mail has been issued from the School of Graduate Studies you may enter SIS and register  $(\odot)$ .

The following are step-by-step guides on how to register for CRSP 401, Health Fee Waiver (fall and spring), Opting out of One-to-One-Fitness (fall and spring), and purchase a parking permit.

- 1. Begin by logging in to the SIS at *[case.edu/sis](http://www.case.edu/sis)* with your CWRU Network ID and password.
- 2. From **Student Home**, click the **Classes & Enrollment** tile. Or, from the **NavBar**, select Navigator > Academics > Classes & Enrollment.
- 3. The **Classes & Enrollment** page will appear. **Class Search and Enroll** is automatically selected.
- 4. Click the **Term** in which you wish to enroll. If you are active in multiple careers, select the appropriate career.
- 5. Enter a keyword or name for which you want to search, e.g. **biology** or **Smith**, then hit **Enter** or click the **Search icon** to the right of the search bar. Or, click **Additional ways to search** to select a specific subject area.

If you have previously saved a course as a favorite for this term, the course will be listed under **Favorites**. Some recently viewed courses may also appear.

6. Search results appear by course. Under each course, the number of class options available display.

The filters on the left side of the screen narrow the search results.

Each time a filter is selected, the results immediately refresh and the remaining available filters update to only show filters that apply to the remaining results. To remove a filter, click the **X** to the right of the filter at the top of the screen, or click **Clear All** to remove all selected filters.

- 7. Click a course in the search results. More course information displays including the course description, the number of units for which the course is offered, and the way in which the class is graded. Below this section, all of the classes available for the course display. If the course consists of multiple components such as lectures and labs, all available combinations of the components will be presented. Closed classes will display at the bottom of the list.
- 8. To the right of the **Seats** field is a button with three dots. Click this button to view additional class details and items including the following:
	- Room locations with a link to the campus map Combined section information
	- Exam schedule information
	- Textbook information with a link to the bookstore
	- Course evaluations
	- Class fees

If more detailed information about the specific section is needed, click the link in the **Class**  column. A pop-up window with multiple tabs will appear.

- The **Meeting Information** tab shows the class meeting dates, days and times along with room assignments, if any, and instructors.
- On **Enrollment Information,** enrollment requirements such as prerequisites/corequisites or Instructor Consent will display.
- **Class Details** will give more class information such as the location and campus where the course is offered. • **Class Availability** will display the enrollment capacity of the class, the number of students already enrolled, and the available seats for the class.
- 9. If there is a caret pointing right on the far right, clicking anywhere on the row will start the enrollment process or add the class to the shopping cart.

If there is no arrow, enrollment for the term may no longer be open or you may be ineligible to enroll in the course.

- 10. After selecting the course, the **Review Class Selection** step appears. Review the class to confirm this is the class in which you would like to enroll or add to the shopping cart. Once confirmed, click **Next**.
- 11. If the class offers a waitlist, you may request to be put on the waitlist if the class is full. Click the slider to change the response.
- 12. If the class is offered for a variable number of units, select the appropriate number of units from the dropdown list.
- 13. Click **Accept**.
- 14. The **Enroll or Add to Cart** page appears. Select whether you wish to **Enroll** in the class or **Add to Shopping Cart**. If your enrollment appointment date has not arrived for the term, you will only be able to select **Add to Shopping Cart**.

**Note:** If you attempt to enroll and are unable to enroll for any reason, e.g., the class is closed or there is a time conflict with another class, the class will not automatically be added to the shopping cart. You may add all courses to the shopping cart first, then attempt to enroll in all classes at once.

After making a selection, click **Next**.

- 15. The **Review and Submit** page appears. Click on any of the previous steps on the left to review and change options if needed. If the class displayed is correct and all preferences are set correctly, click **Submit**.
- 16. Click **Yes** to confirm submission of the class choice.
- 17. The **Confirmation** page appears, which will either indicate that class enrollment was selected or will present an error message.

If an error is displayed, and there are options available to resolve the error, you will see a **Request Permissions** link. Some enrollment errors, such as registration holds, cannot be resolved with permissions. Be sure to click the **Tasks** tile on the **Student Home** to resolve any registration holds before enrolling.

- 18. If permission requests are needed, click the **Request Permissions** link. More permissions may be listed than appeared in the original error message.
- 19. Select the permissions for submission, enter a reason for requesting permission, and click **Submit Request**. See **Requesting Class Permissions** on the SIS Resources page for more information.

#### **Enroll from Shopping Cart**

- 1. To enroll in classes in the shopping cart, click the **Shopping Cart** menu in the left-hand navigation menu.
- 2. Click the checkbox to the left of the classes and click the **Enroll** button.
- 3. Confirm enrollment by clicking **Yes.**
- 4. A message will appear for each course indicating the class has been added to your schedule or will state the reason you are unable to enroll in the class.

**Note:** You may request permissions for one or more classes from this page by clicking the **Request Permissions** link for each class as desired.

5. To make changes to your classes (drop, edit, swap, or withdraw), expand the **Modify Classes** folder on the left-hand navigation menu to see available options.

**Decision:** Do you need to make changes to your classes?

- To drop classes, go to step 24.
- To edit classes, go to step 26.
- To swap classes, go to step 28.
- To withdraw from classes, go to step 30.

This completes the process of registering for classes. Remaining steps apply to other paths.

#### **DROPPING A COURSE:**

- 1. To drop one or more classes, click the **Modify Classes** folder on the left-hand navigation menu.
- 2. Click **Drop Classes**. Select the class(es) to drop and confirm the selection(s).

**Note:** For the Summer term, the only option is to drop all classes. If you are attempting to withdraw from the Fall or Spring term, please see **Withdraw from All Classes** below.

Go to step 23.

- 3. If available, to change the number of units for which you are enrolled in a class, opt for a different grading basis, or select a different set of components that are offered for a particular class, click **Edit Classes**.
- 4. Alternative class options will appear, such as sections that are offered at different days or times than the section in which you are currently enrolled.

**Note:** If you attempt to edit your selection and are unable to enroll in the newly selected class, the original class will not be removed from your schedule.

Go to step 23.

#### **SWAPPING COURSES**

- 1. To swap one class for another without losing your seat in the original class, from the **Swap Classes** menu, select the class from your schedule which you wish to swap for another class.
- 2. Select the second class by entering the class number in the appropriate field, by selecting the course from your shopping cart, or by clicking **Search** to use the **Class Search** option.

**Note:** If the class selected for enrollment is unavailable, the original class will still remain on your schedule.

Go to step 23.

#### **WITHDRAWING FROM A TERM:**

1. To withdraw from a Fall or Spring term, select **Withdraw from All Classes** located under the **Modify Classes** folder in the left-hand navigation menu.

**Note**: For the Summer term, you can simply drop all classes. See **Withdrawing from a Term** on the SIS Resources page for more information.

Go to step 23.

# **\*\*\*PLEASE NOTE: For CRSP 401, or any other summer course you do not need to waive the healthcare fee. However, for fall and spring courses, you do need to waive the healthcare plan fee. The following is the step-by-step procedure to waive the health plan. \*\*\*\***

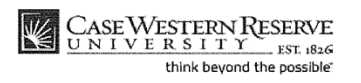

**Student Information System Process Document Health Fee Waiver** 

#### **Health Fee Waiver**

Concept

This topic demonstrates how to waive the student health insurance fee.

You must be enrolled in a class in order to be charged the health insurance fee. It is charged in the Fall and Spring terms only. If you are covered by a health insurance policy, you may waive the university health insurance fee from the time you register until the second week of class. After that time, you must file an appeal with Health Services to have the fee removed.

#### Procedure

Begin by logging in to the SIS at case.edu/sis with your CWRU Network ID and password.

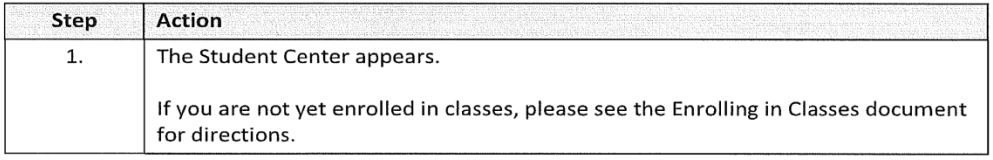

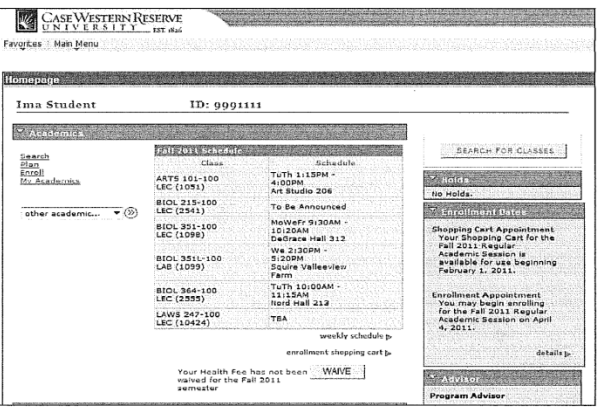

Published 12/29/2011

Copyright 2011 Case Western Reserve University  $\overline{1}$ 

#### **Student Information System Process Document Health Fee Waiver**

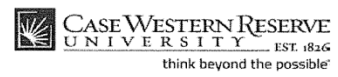

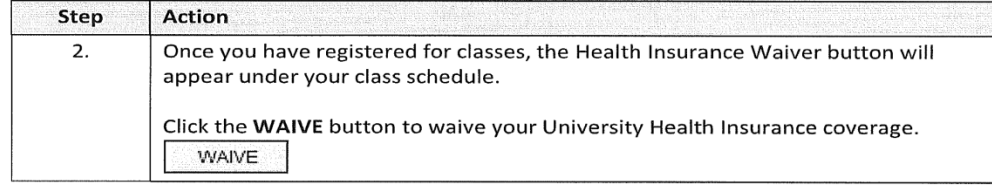

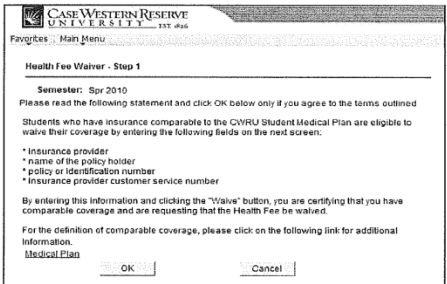

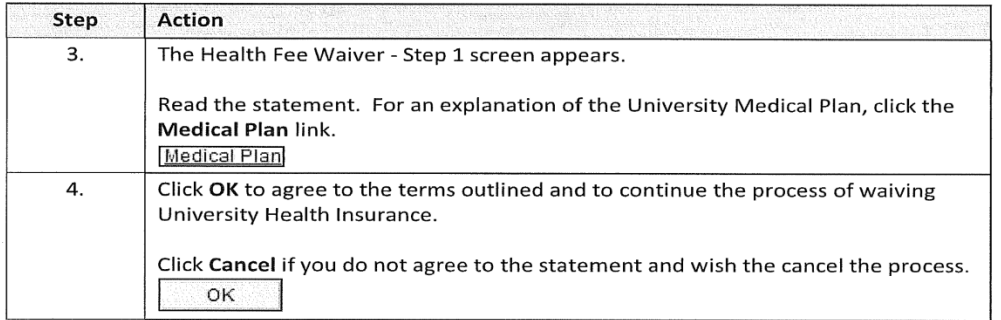

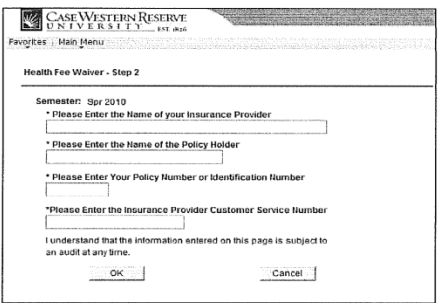

 $\overline{2}$ 

SIS\_SC\_HealthFeeWaiver.docx

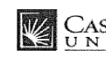

 $\frac{\text{CASE Western} \ \text{ResERVE}}{\text{UN IV E R S I T Y}}_{\text{think beyond the possible}}$ 

#### **Student Information System Process Document Health Fee Waiver**

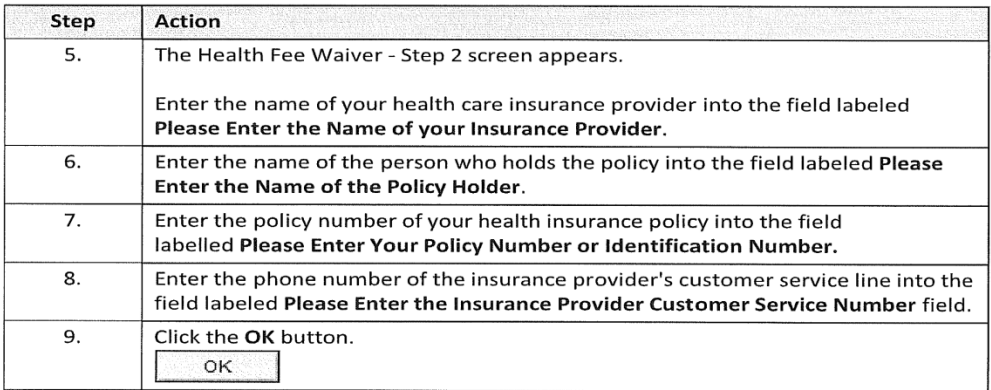

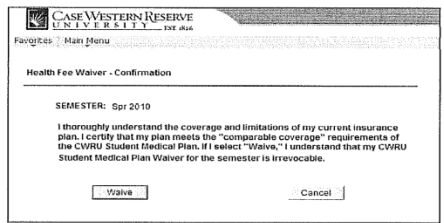

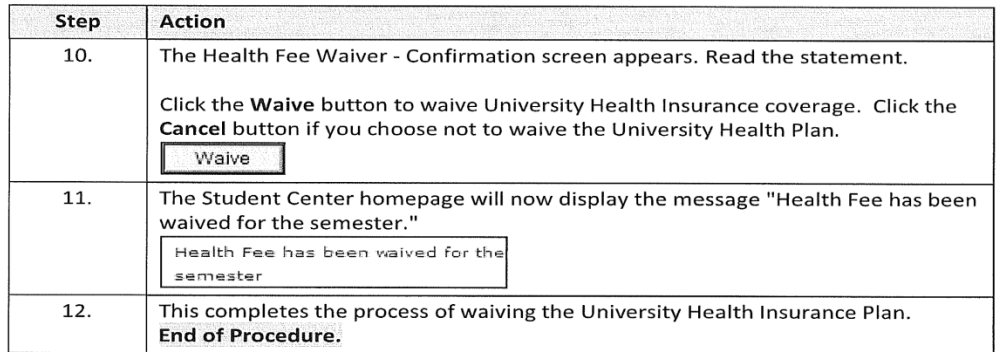

Published 12/29/2011

Copyright 2011<br>Case Western Reserve University

 $\overline{\overline{\mathbf{3}}}$ 

### **OPTING OUT OF ONE-TO-ONE FITNESS CHARGE**

Starting Fall 2016 all graduate students will have an automatic One to One Fitness charge added to their student account. Fall 2016 fee is \$145. If you do not want to use One to One Fitness you must opt-out (see instructions below) and you will not be charged the semester fee. **Opting-out is semester specific and must be completed each semester for which you do not want to use One to One Fitness**. If you do wish to take part in the discounted program and you intend to use your federal financial aid, you must grant permission for those funds to be used (as this is not normally a fee that is covered by aid unless specific permission is granted). Instructions to do that are below.

The last day to opt-out of One to One Fitness for Fall 2020 is September 7,2020 (last day of drop/add).

If you have questions about the program, please contact Bryn Mota, Director of One to One Fitness, at [bryn.mota@case.edu](mailto:bryn.mota@case.edu) or [216-368-1121.](tel:216-368-1121)

#### **To opt-out of One to One Fitness:**

At the end of the registration process, you will see an announcement of the One to One Membership fee below the Health Waiver button. Instructions to waive the One to One Membership Fee or keep the membership and use any Financial Aid funding in excess of your standard costs to cover the fee are outlined below.

#### **You Can Waive the Fee From Two Places**

1. If you are still on **the Registration Results screen** after you have registered:

- · Select the **"Click HERE to Waive the 1-2-1 Membership Fee"**
- **Click the WAIVE** check box and then
- · **select "Save One to One Membership Fee."**
- You have successfully waived the One to One fee when you see "Optional Fee has been updated" with the WAIVE check box selected. You do not need to go any further.

#### 2. If you forgot to waive it immediately after registering, **you can do it from your Student Center Screen under Finances:**

- · Select the **"Waive One to One Fee"**
- **Click the WAIVE** check box and then
- · **select "Save One to One Membership Fee."**
- You have successfully waived the One to One fee when you see "Optional Fee has been updated" with the WAIVE check box selected. You do not need to go any further.

#### **If you wish to KEEP the One to One Membership and wish to use federal aid:**

- 1. If you are on the Registration Results screen after you have registered:
- · Select **"Click HERE to grant Financial Aid Permission to pay this fee**
- · Click the **"Account Services" tab**.
- · Click the "**Student Permission" tab.** (If you have not allowed excess Financial Aid to pay for the One to One Membership fee, you will see a message stating "No student permission information on file").
- · Click the **green** "**Grant Permissions" button.**
- Read the agreement carefully and then **select the green "Next" button**.
- Read the final page carefully. If you agree, click the check box for "Yes, I have read the agreement".
- · Finally**, click the green "Submit" button.** You have successfully granted consent when you see "Your permission form has been accepted".

2. If you did not give permission to use financial aid after you enrolled, you can do it from the Student Center Screen under Finances

- Click the "**Account Inquiry**" link in the Finances section
- · Click the **"Account Services" tab**.
- · Click the "**Student Permission" tab**. (If you have not allowed excess Financial Aid to pay for the One to One Membership fee, you will see a message stating "No student permission information on file").
- · Click the **green** "**Grant Permissions" button.**
- · Read the agreement carefully and then **select the green "Next" button**.
- · Read the final page carefully. If you agree, **click the check box for "Yes, I have read the agreement".**
- · Finally**, click the green "Submit" button.** You have successfully granted consent when you see "Your permission form has been accepted".

If your tuition and fees are covered by your department or other sources, please contact them directly to find out if they will be covering this fee. If not, you will be responsible for it unless you waive it.

### **GENERAL PARKING INFORMATION**

If you choose to park on campus you must purchase a hangtag parking permit and display it on the rearview mirror of your vehicle(s). All commuter students are eligible for permits upon enrollment.

- 1.) To obtain a parking permit:
	- a. **WHERE -** Go to Crawford Hall (across from Severance Hall), Room 18 in the lower level. Office hours are Monday – Friday, 9:00 a.m. – 4:00 p.m.
	- b. **WHAT YOU WILL NEED**  Bring Case ID, your license, and auto information (make, model, state vehicle is licensed, and license plate number). Please note that if you have a license from another country you are still eligible to get a permit.
	- c. **TYPE OF PERMITS** For summer you must determine the type of permit part-time vs. full-time and weekly vs. monthly.
		- i. Part-time permits are issued to Master's students taking less than 9 credit hours; whereas, full-time students are taking 9 credits or more during a semester. The difference being that part-time students must leave the assigned lot before 10:00 p.m., while, full time students do not have this restriction.
		- ii. During the summer, permits may be purchased on a weekly or monthly basis. The schedule for the weekly permits is Monday through Friday. Monthly permits run on a calendar schedule and begin on the date you purchase the permit and ends 30 days later.
	- d. **RATES**
		- i. Rates are based on type of permit (weekly or monthly) and which lot you wish to park.
		- ii. Rates for summer are determined in late April or early May and at that time can be found at [http://www.case.edu/accessservices/parking\\_rates.html.](http://www.case.edu/accessservices/parking_rates.html)
	- e. **LOTS** 
		- i. For summer, permits are available for lots 5, 44, 47, 53, 29, 46, and 57 (see map).
		- ii. Lots with gate arms require the use of a gate card or a university ID card for access. Case ID cards are automatically programmed upon permit issuance for access to the assigned lot.
		- iii. If you need to park in an area other than your assigned area you may request a courtesy pass for closer parking from Education Support Services (ESS) at 216-368-5230, request Susan Sampson. The courtesy pass is a temporary permit in the lot that will best serve your needs for the duration of the disability.
- 2.) Things you need to know about the permit.
	- a. Your permit must be placed on your rearview mirror so it may be clearly viewed from the front of the vehicle.
	- b. If a hangtag is lost or misplaced, a replacement can be issued at Access Services, at a replacement fee.
	- c. Tampering with a hangtag may result in towing, a \$100 fine, and loss of parking privileges.
	- d. Permits are transferable only to other vehicles owned by the permit holder or to rental cars.
	- e. Permit holders may not sell their hangtags to other individuals.
	- f. To update your new vehicle information, e-mail the new vehicle's license plate number, state of registration, year, make, model, and color of the vehicle) to [access@case.edu.](mailto:access@case.edu)

#### **Other questions or concerns?**

• Contact [access@case.edu](mailto:access@case.edu)

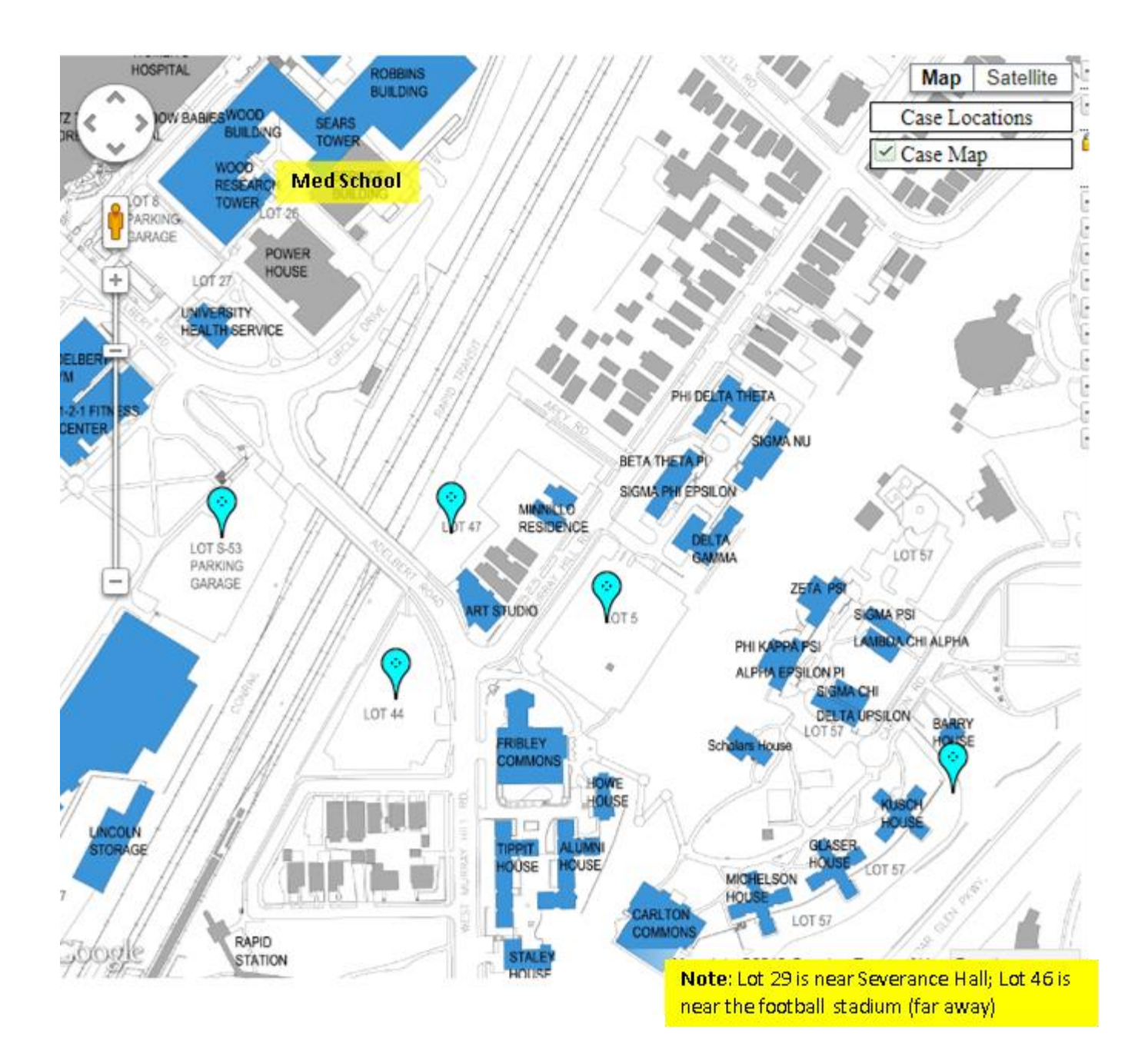

# **CRSP Courses**

<http://casemed.case.edu/CRSP/courses.cfm>

# View **[Course Descriptions](http://casemed.case.edu/CRSP/Course_Descriptions.pdf)** for a complete list of courses and additional details.

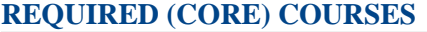

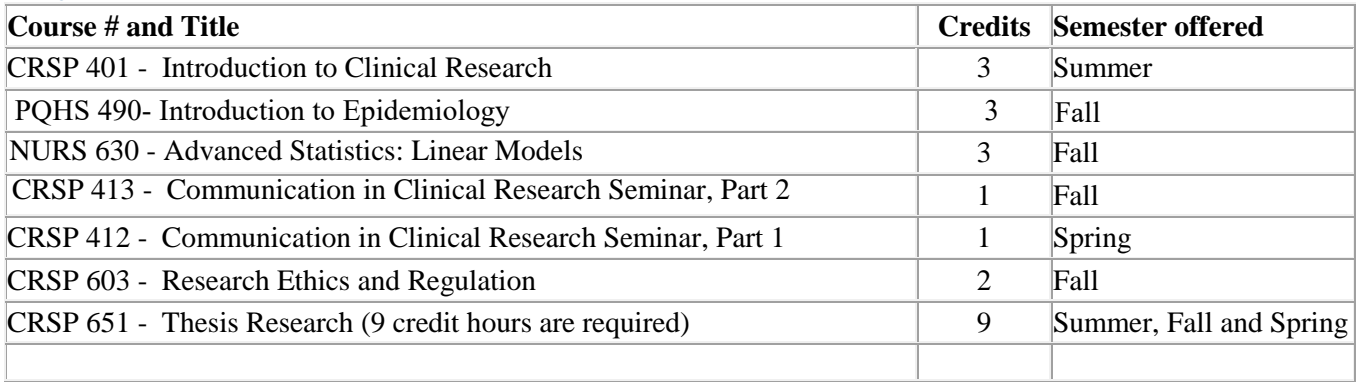

## **RECOMMENDED COURSES**

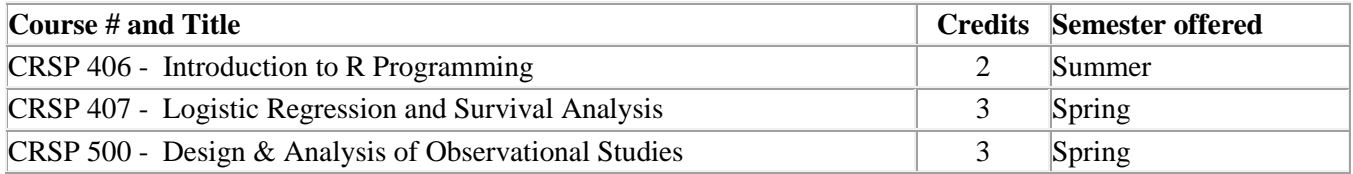

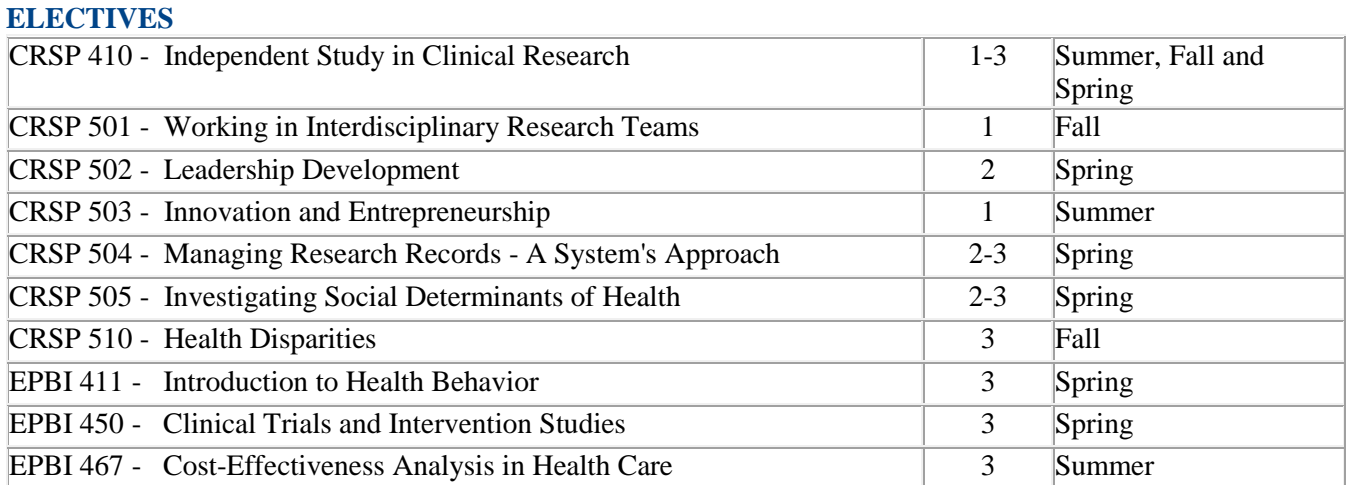

\*For the current course offerings/class schedules, please refer to the searchable "Schedule of Classes" at <http://www.case.edu/provost/registrar/soc.html> and enter "CRSP" in the appropriate field.

**If you have any other questions, or concerns, please feel free to contact** c[linical-research](mailto:ccieducation@case.edu)@case.edu **or 216-368-2601.**